## **Como configurar o controle de portaria?**

## Produto: maxMotorista Nuvem

## O que é o controle de portaria?

A ferramenta de controle de portaria no maxMotorista nuvem permite que o pessoal da portaria do centro de distribuição possa liberar ou não o motorista para que ele inicie sua viagem. Essa funcionalidade auxilia a ter um controle mais exato de KM rodada, jornada de trabalho e até mesmo se as entregas que ele vai realizar já chegaram no aparelho para que ele faça os registros de controle.

Para começar a utilizar o controle de portaria, inicialmente é necessário dar a permissão ao perfil de usuário para que a opção fique liberada, para isso vamos clicar no menu de configurações no canto superior direito,

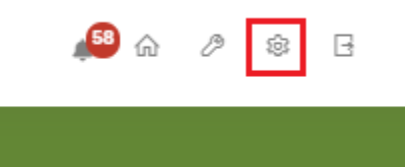

Selecionar a opção **Perfil de acesso ,**

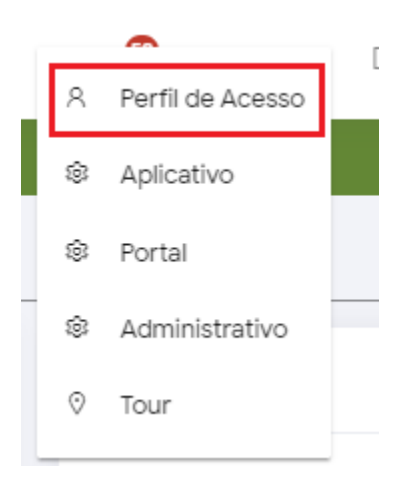

Editar as permissões de acesso de um perfil de acesso clicando no botão para editar,

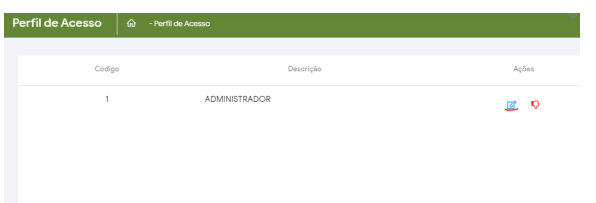

Selecionar a opção Painel Controle de Portaria nas permissões, Clicar no botão para mandar a opção para a caixa de permissões selecionadas conforme print abaixo

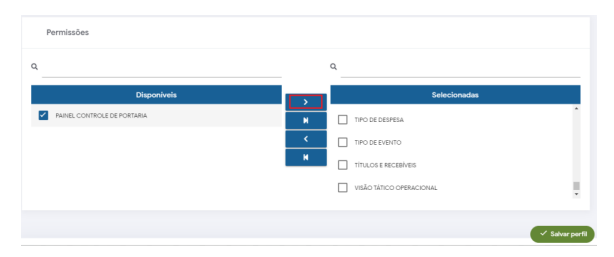

## Artigos Relacionados

- [Como habilitar a função de](https://basedeconhecimento.maximatech.com.br/pages/viewpage.action?pageId=66027534)  [reentrega no aplicativo](https://basedeconhecimento.maximatech.com.br/pages/viewpage.action?pageId=66027534)  [maxMotorista?](https://basedeconhecimento.maximatech.com.br/pages/viewpage.action?pageId=66027534)
- [Status de Entrega](https://basedeconhecimento.maximatech.com.br/display/BMX/Status+de+Entrega)  $\bullet$
- [Como controlar minhas](https://basedeconhecimento.maximatech.com.br/pages/viewpage.action?pageId=23561263)  [licenças no maxPedido?](https://basedeconhecimento.maximatech.com.br/pages/viewpage.action?pageId=23561263)
- [Instruções para integração](https://basedeconhecimento.maximatech.com.br/pages/viewpage.action?pageId=62783577)  **[Zenvia](https://basedeconhecimento.maximatech.com.br/pages/viewpage.action?pageId=62783577)**
- [Como exportar o banco de](https://basedeconhecimento.maximatech.com.br/pages/viewpage.action?pageId=4653945)  [dados do maxMotorista para](https://basedeconhecimento.maximatech.com.br/pages/viewpage.action?pageId=4653945)  [enviá-lo por e-mail?](https://basedeconhecimento.maximatech.com.br/pages/viewpage.action?pageId=4653945)

Após a opção selecionada, basta clicar no botão para salvar.

Para acessar o painel de controle de portaria, basta abrir o menu **Dashboard** que fica no canto superior esquerdo, e depois selecionar a opção **Controle de portaria**,

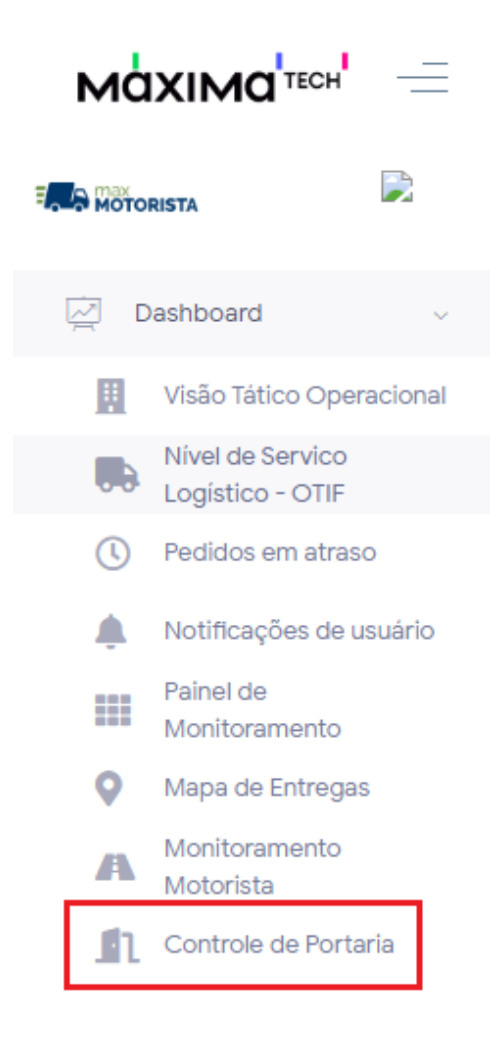

Após selecionar a opção, será mostrada as informações do controle de portaria dos motoristas que estão vinculados como responsável do usuário que está acessando o sistema,

![](_page_1_Picture_70.jpeg)

As opções mostradas por padrão são as seguintes:

**Hodômetro/Início da viagem** - indica que o motorista registrou o primeiro hodômetro do dia no aplicativo para sair pra viagem,

**Hodômetro/Final da viagem** - indica se o motorista registrou o hodômetro de final da viagem no seu último dia de entregas,

**Bateu Entrada da jornada** - indica se o motorista iniciou sua jornada de trabalho,

**Recebeu romaneio** - indica se o motorista realizou o recebimento dos dados da entrega que ele está saindo para realizar.

Caso não trabalhe com o controle de alguma dessas informações, é possível editar quais serão exibidas para o controle de portaria, para editá-las basta clicar no ícone da engrenagem que fica abaixo da opção de pesquisar pelo motorista ou placa

![](_page_2_Picture_38.jpeg)

Ao clicar nessa opção, é mostrado quais informações serão ou não exibidas, para ocultar a informação, basta desmarcar a opção desejada e depois clicar em salvar.

![](_page_2_Picture_39.jpeg)

Feito isso, a equipe da guarita poderá fazer o controle de liberação dos motoristas para início de viagem.

![](_page_2_Picture_6.jpeg)